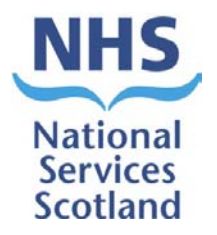

NSS Health Facilities Scotland

# **National Average Cleaning Time (NACT) User Guide** National Average Cleaning Time (NACT)

August 2018

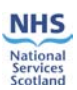

# 1. Contents

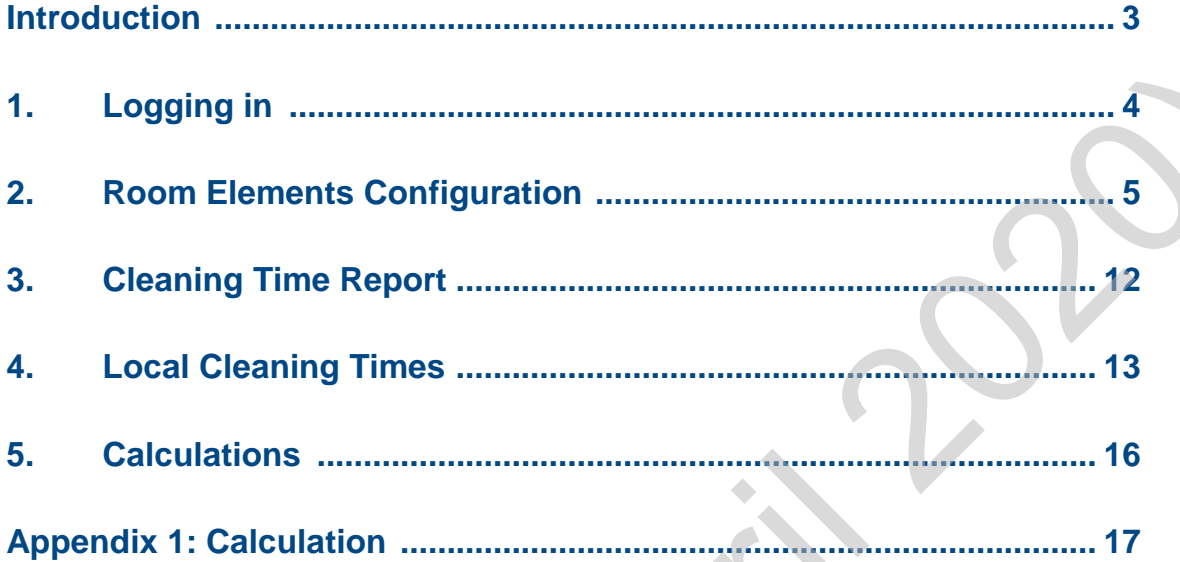

 $\mathcal{L}_{\mathcal{A}}$ 

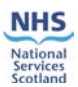

### **Introduction**

The National Average Cleaning Time (NACT) system was created as a replacement for the Lothian Tool. Both systems aimed to provide domestic services with information on required cleaning times and resources based on the size of an area and the items that were within the given area. The NACT system has been built on the same IT platform as the Facilities Monitoring Tool (FMT) and can therefore share a large proportion of information on the NHS Scotland estate pertinent to Domestic Services.

The NACT system creates a database of cleaning times based on the elements that are monitored on a frequent basis e.g. Floors, Toilets.

In order to obtain accurate timings for each element a 'time under motion' study was carried out within NHS Dumfries and Galloway. This took place over two days and was attended by Domestic Managers, Infection and Prevention Control, Domestics and a Domestic Supervisor. The SOP's within the NHSScotland National Cleaning Services Specification (NCSS) were used to ensure the process was consistent. novices with information on required cleaning through the size of an area and the size of an area and the size that were within the given sizes. [D](mailto:belinda.oshea@nhs.net)eparted the size of an area and the sizes that were within the given sizes.

**Note:** this tool is not mandatory; however, it is available for all Boards to use.

**Note:** if you are going to be using the NACT tool, please contact belinda.oshea@nhs.net as your Board will need to be enabled to gain access to the report which will be discussed within this guide.

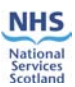

# **1. Logging In**

This is done through the same process as logging onto the FMT system.

Type in your username (this should take the format of firstname.surname) and your password. Please note that if you are a new user, with a new account, you must log on to the online system for the first time, before you can use the application. This is because you need to select your own password and save it to the online system.

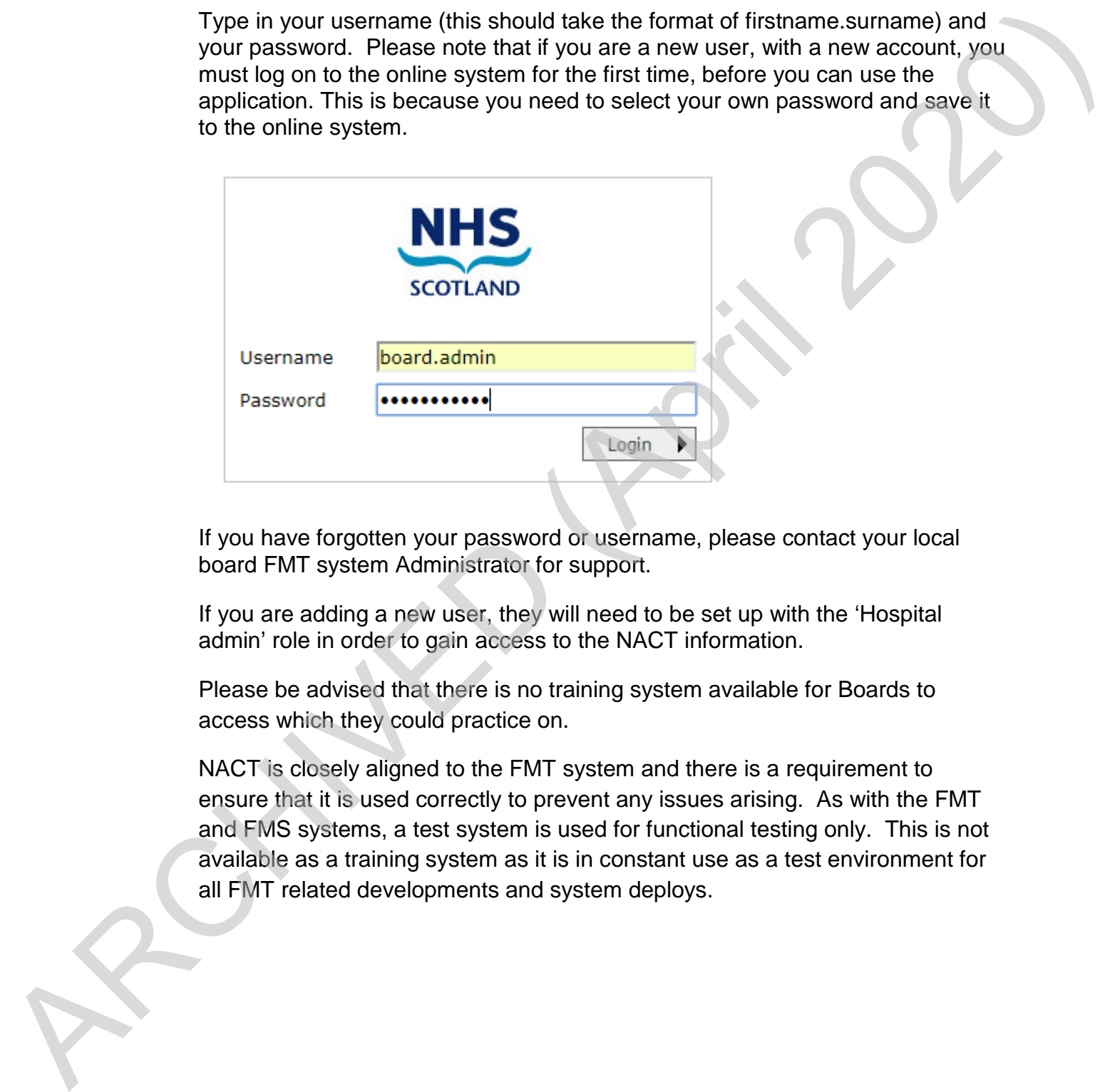

If you have forgotten your password or username, please contact your local board FMT system Administrator for support.

If you are adding a new user, they will need to be set up with the 'Hospital admin' role in order to gain access to the NACT information.

Please be advised that there is no training system available for Boards to access which they could practice on.

NACT is closely aligned to the FMT system and there is a requirement to ensure that it is used correctly to prevent any issues arising. As with the FMT and FMS systems, a test system is used for functional testing only. This is not available as a training system as it is in constant use as a test environment for all FMT related developments and system deploys.

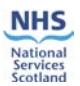

## **2. Room Elements Configuration**

Used for assigning the number of elements each room has in order to calculate the total time required for the room to be cleaned based on data provided in the previous screens. When the screen loads, only your Board zones will be shown.

**Note:** For this guide NHS Fife has been used as the Board example.

To access National Average Cleaning Time (NACT) you need to go to 'Tools' then drop down to 'National Average Cleaning Time' then across to 'Cleaning Time Management' then 'Room Elements Configuration'.

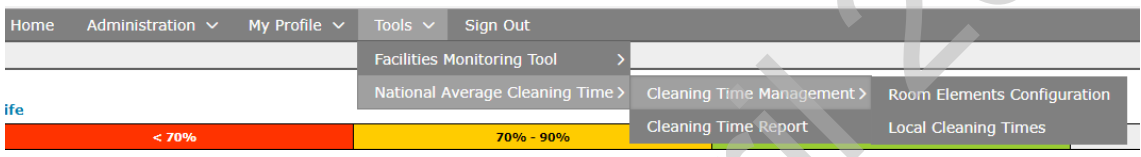

When 'Room Elements Configuration' opens you will only see your specific Board Zones.

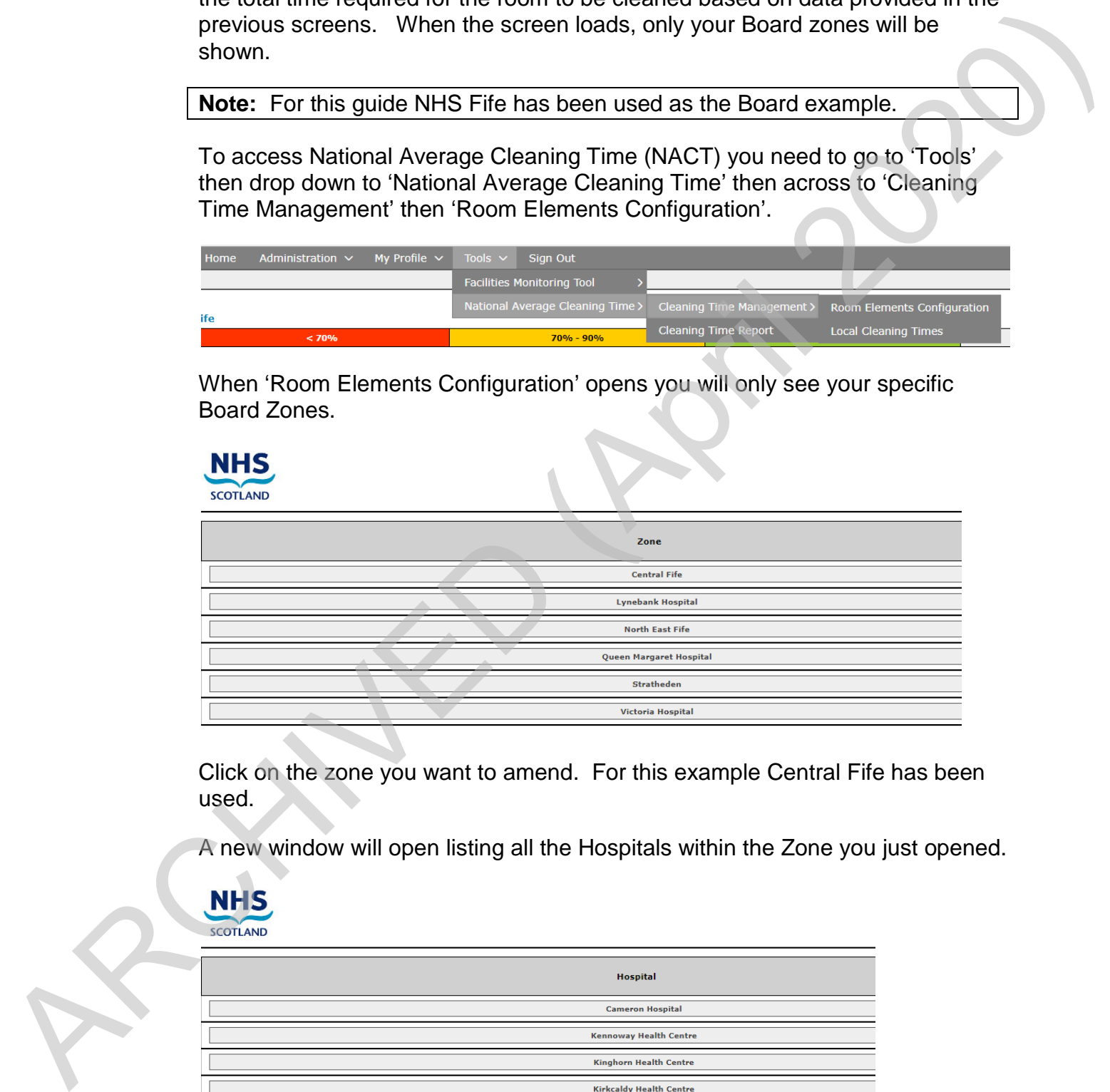

Click on the zone you want to amend. For this example Central Fife has been used.

A new window will open listing all the Hospitals within the Zone you just opened.

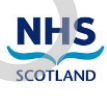

 $\overline{\mathbb{I}}$  $\overline{\phantom{a}}$ 

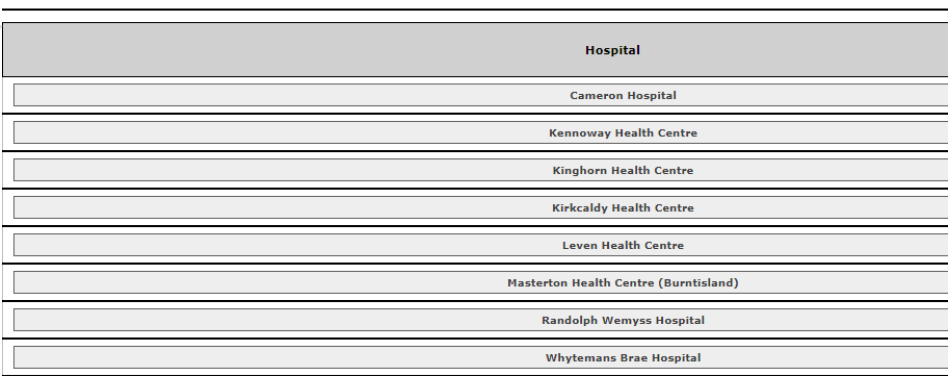

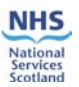

Click on the Hospital you want to amend. For this example Cameron Hospital has been used.

A new screen will open listing all the wards within the Hospital.

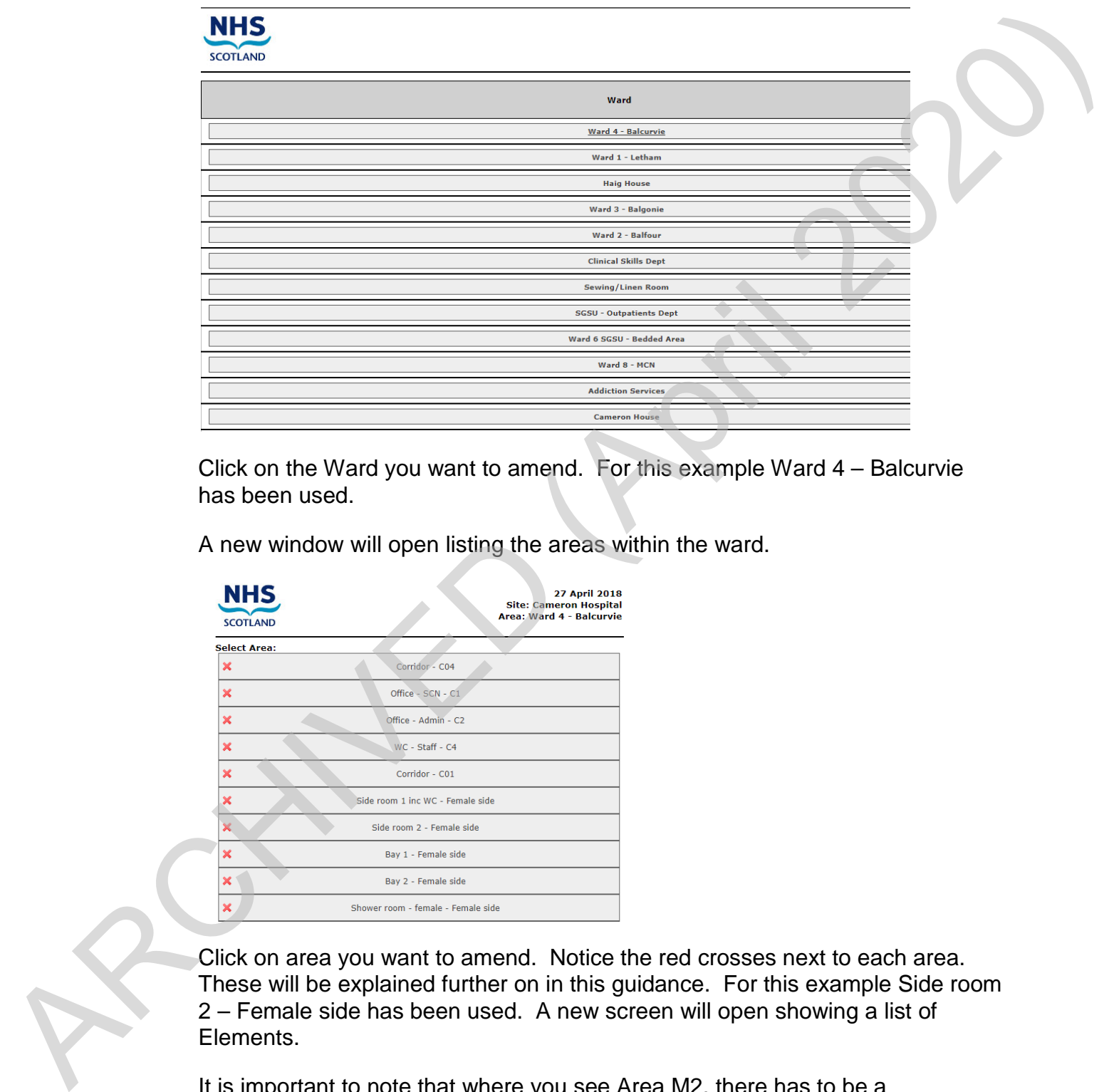

Click on the Ward you want to amend. For this example Ward 4 – Balcurvie has been used.

A new window will open listing the areas within the ward.

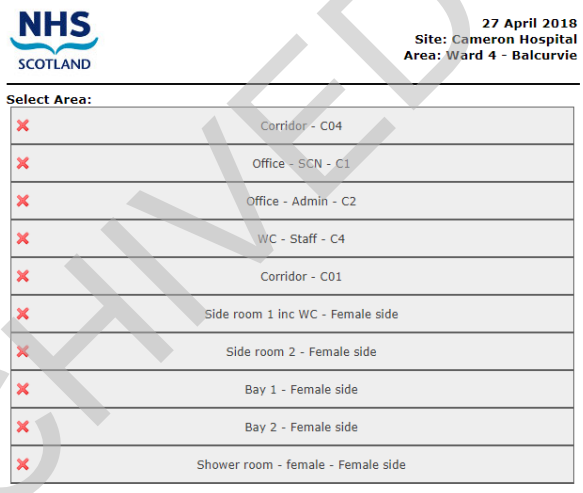

Click on area you want to amend. Notice the red crosses next to each area. These will be explained further on in this guidance. For this example Side room 2 – Female side has been used. A new screen will open showing a list of Elements.

It is important to note that where you see Area M2, there has to be a measurement in the box. These measurements have been carried over from the FMT System. If there is no measurement in the box, one will need to be obtained and inputted before you can continue with this tool.

#### National Average Cleaning Time Guide

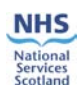

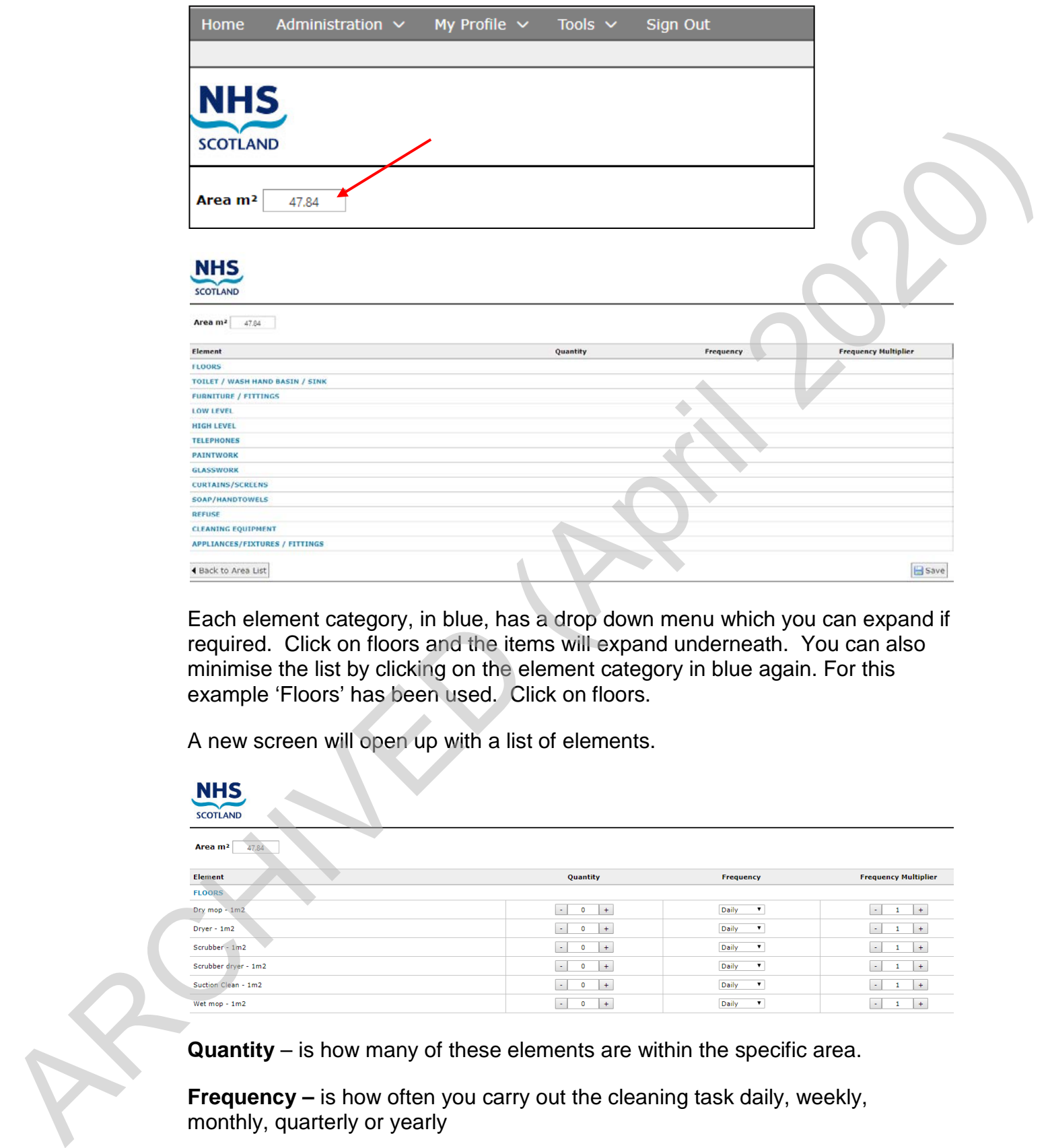

Each element category, in blue, has a drop down menu which you can expand if required. Click on floors and the items will expand underneath. You can also minimise the list by clicking on the element category in blue again. For this example 'Floors' has been used. Click on floors.

A new screen will open up with a list of elements.

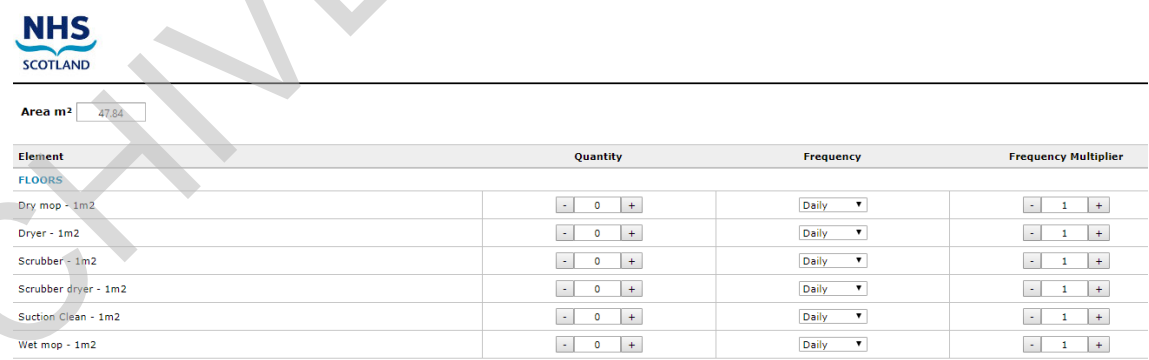

**Quantity** – is how many of these elements are within the specific area.

**Frequency –** is how often you carry out the cleaning task daily, weekly, monthly, quarterly or yearly

**Frequency Multiplier** – is how often you carry out the task during a daily, weekly, monthly, quarterly or yearly period

Using Dry mop as an example:

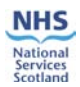

Quantity: 1

Frequency: weekly

Frequency multiplier: 2

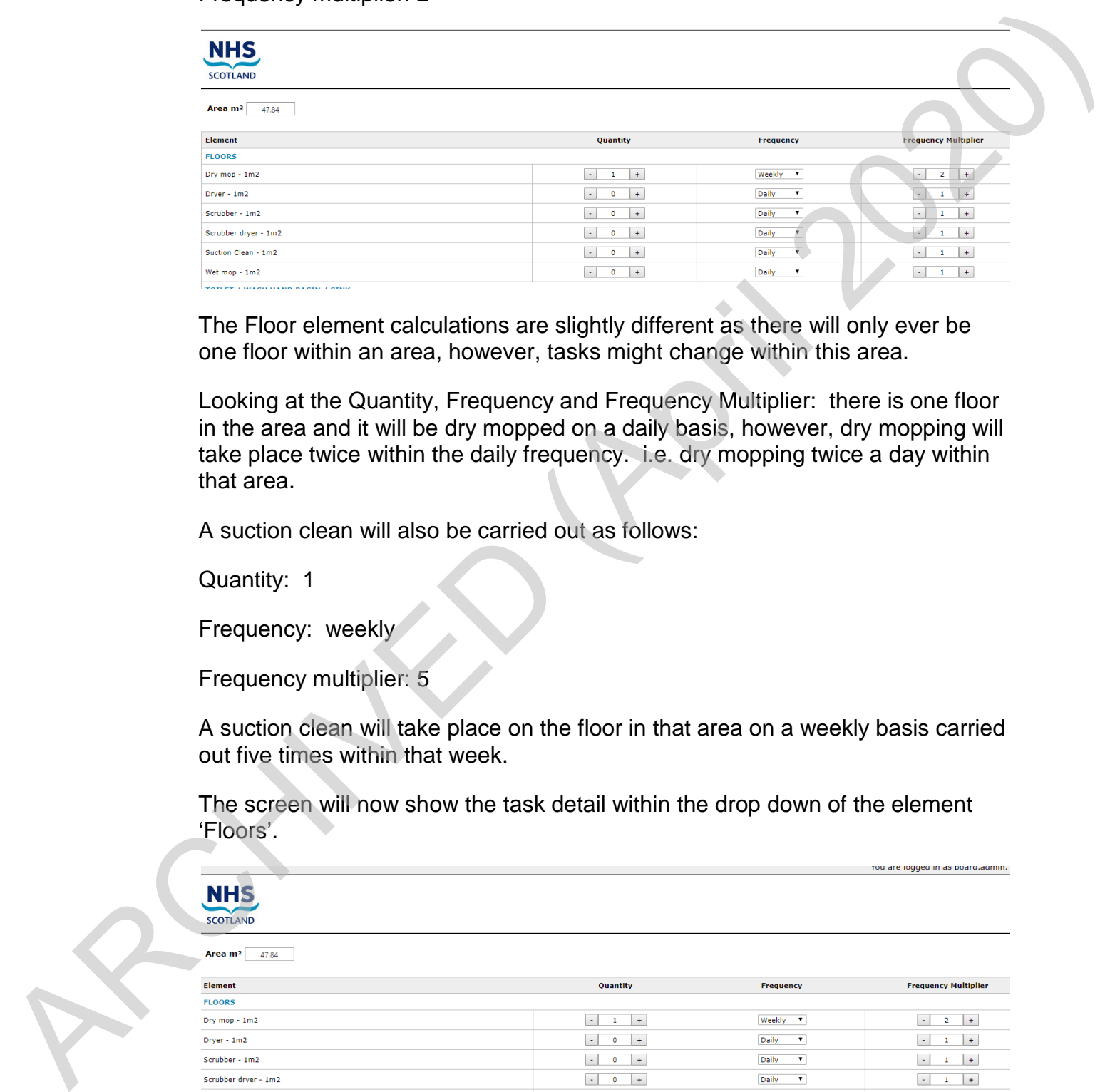

The Floor element calculations are slightly different as there will only ever be one floor within an area, however, tasks might change within this area.

Looking at the Quantity, Frequency and Frequency Multiplier: there is one floor in the area and it will be dry mopped on a daily basis, however, dry mopping will take place twice within the daily frequency. i.e. dry mopping twice a day within that area.

A suction clean will also be carried out as follows:

Quantity: 1

Frequency: weekly

Frequency multiplier: 5

A suction clean will take place on the floor in that area on a weekly basis carried out five times within that week.

The screen will now show the task detail within the drop down of the element 'Floors'.

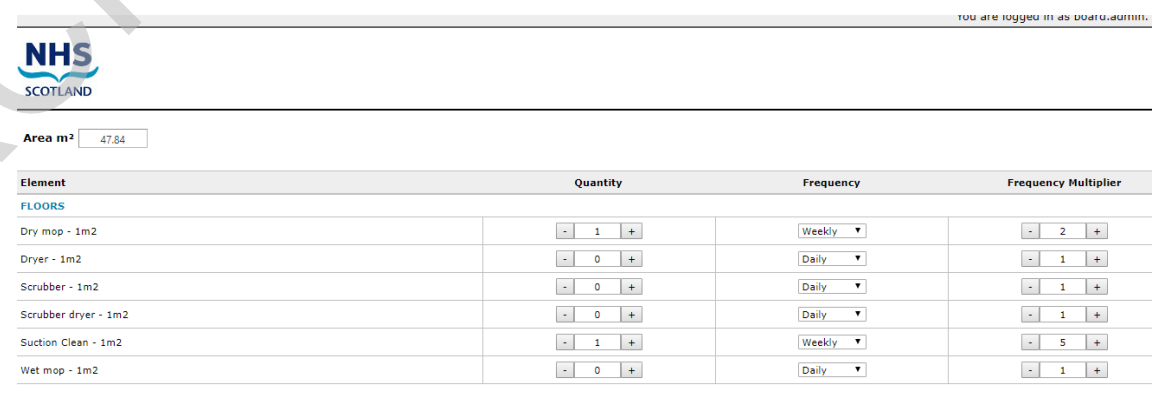

Save this by clicking on the 'save' button to the bottom right of the screen.

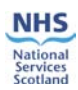

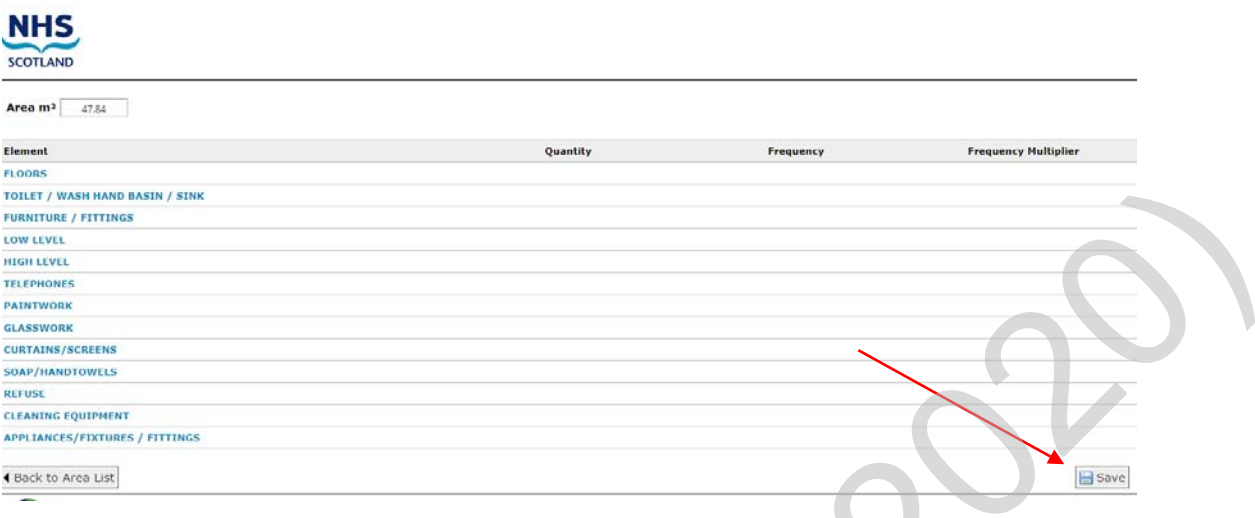

#### **Note:** these frequencies are for example only.

The detail for the calculations can be found in Section 5 of this guidance document.

Looking at hard elements, these are your furniture/fittings; toilet/wash hand basin/sink etc, the quantity will be how many of each of these items there are in a specific ward area.

For this example Furniture/Fittings have been populated.

By clicking on the blue Furniture/Fittings the list will expand to show all the items which could be found within a ward area. If the item is not within the ward area, the Quantity remains at '0'.

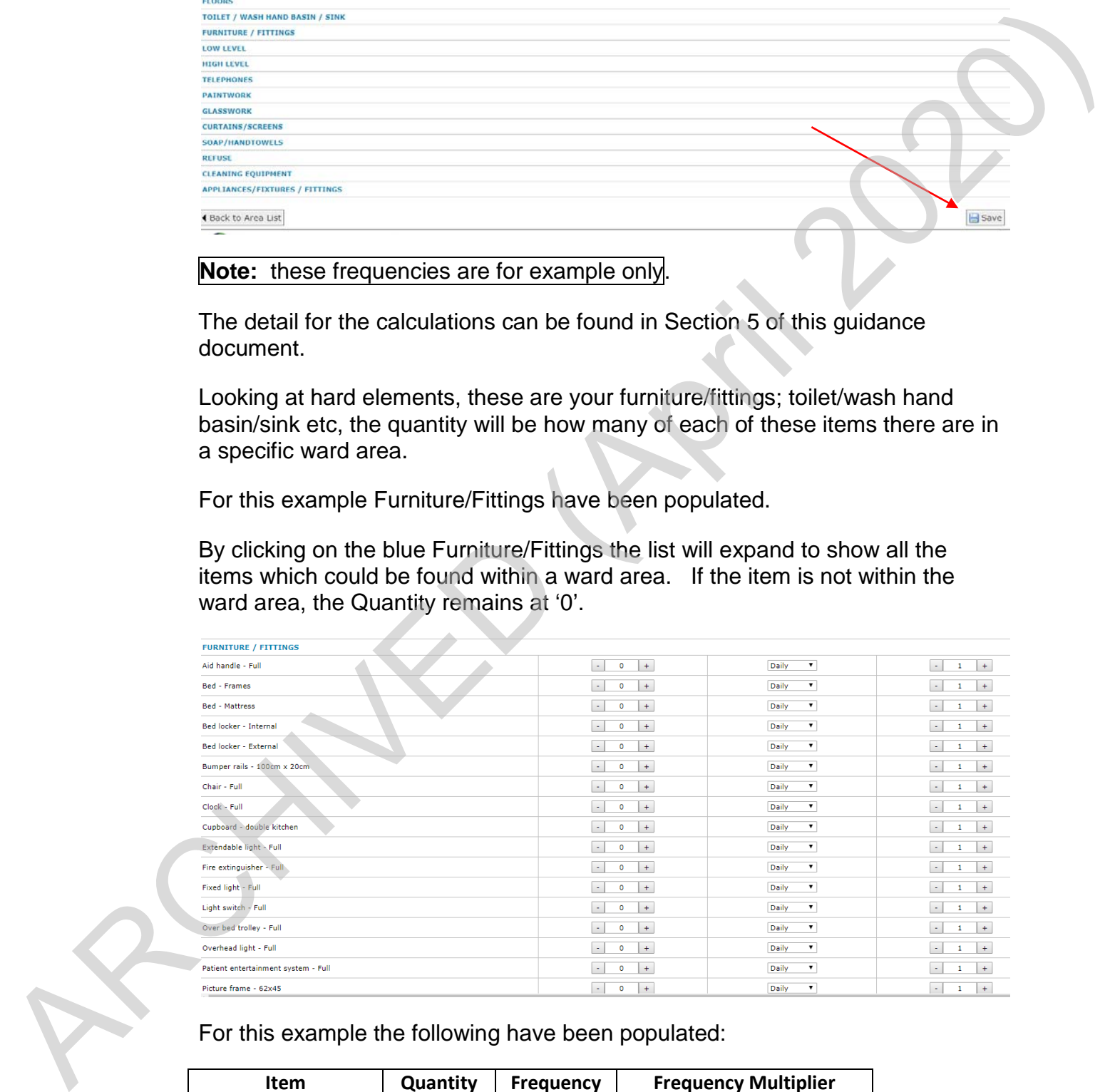

For this example the following have been populated:

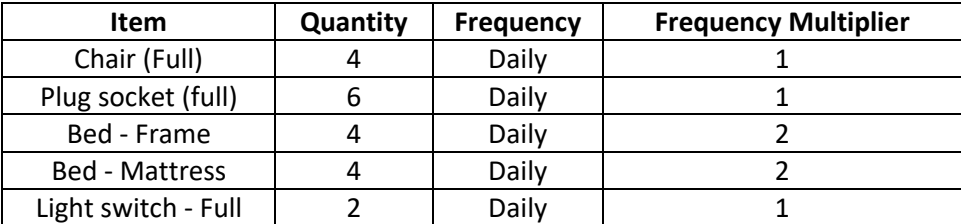

Version 1.0: August 2018 Page 9 of 17

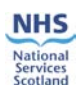

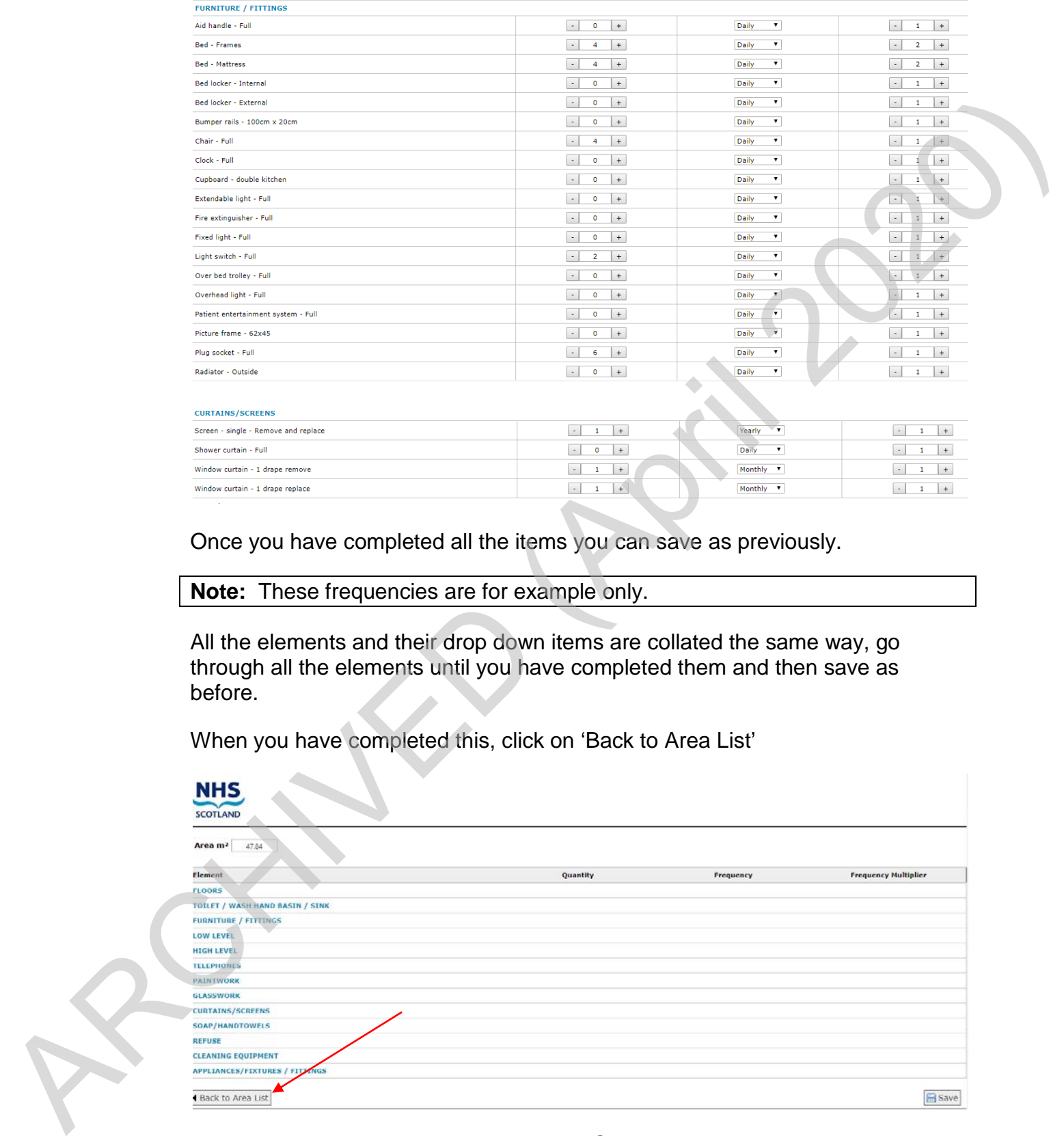

Once you have completed all the items you can save as previously.

**Note:** These frequencies are for example only.

All the elements and their drop down items are collated the same way, go through all the elements until you have completed them and then save as before.

When you have completed this, click on 'Back to Area List'

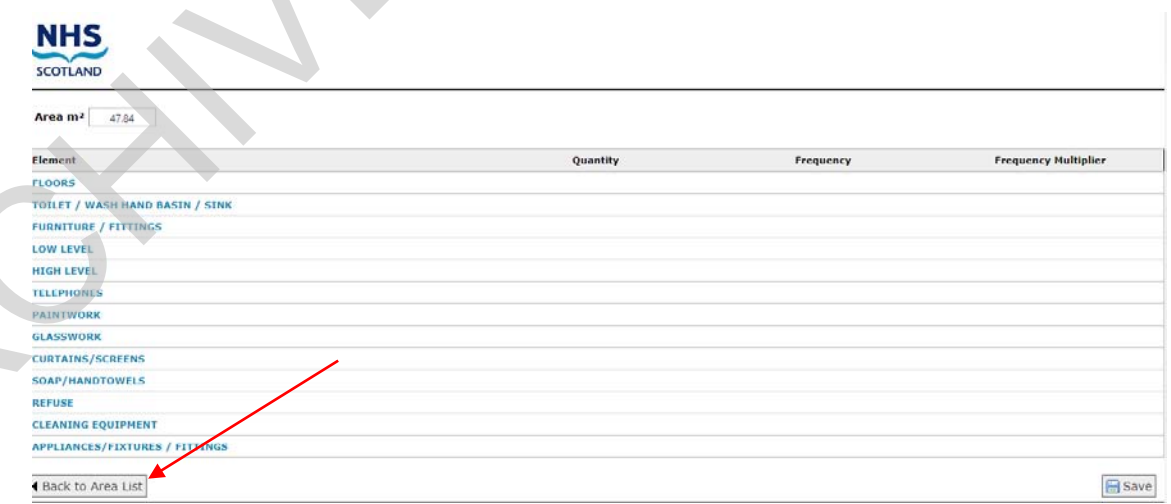

You will notice that the 'red cross' next to Side room 2 – Female side has changed to a green tick. This area has now been completed.

Repeat the process until all relevant areas have been completed.

#### National Average Cleaning Time Guide

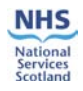

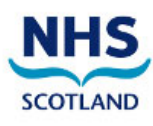

27 April 2018<br>Site: Cameron Hospital<br>Area: Ward 4 - Balcurvie

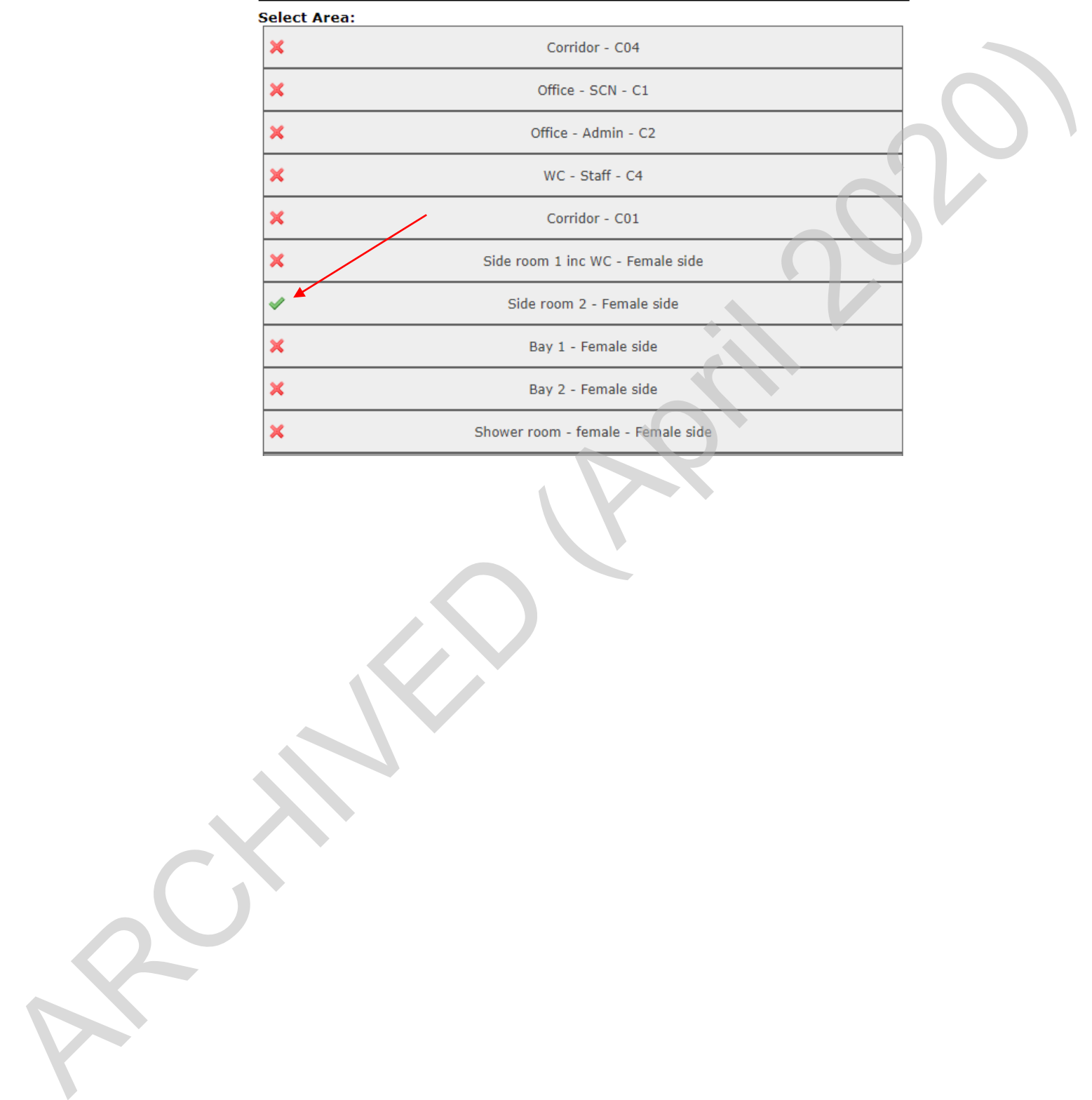

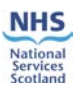

# **3. Cleaning Time Report**

In order to access the Cleaning Time Report go to 'Tools' then National Average Cleaning Time and move over to 'Cleaning Time Report' as shown in the screen shot below.

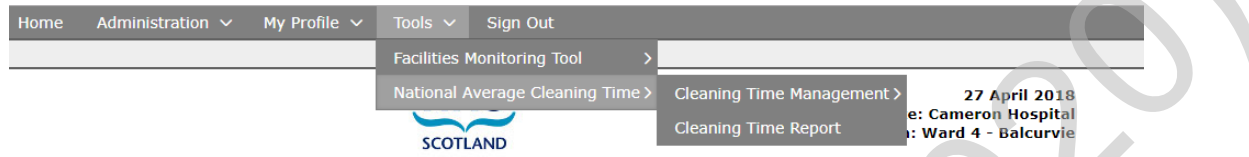

A reminder that your Board will need to be 'enabled' to access the report so please contact belinda.oshea@nhs.net in order to do this.

When you click on 'Cleaning Time Report' the information which you inputted will now show in the report.

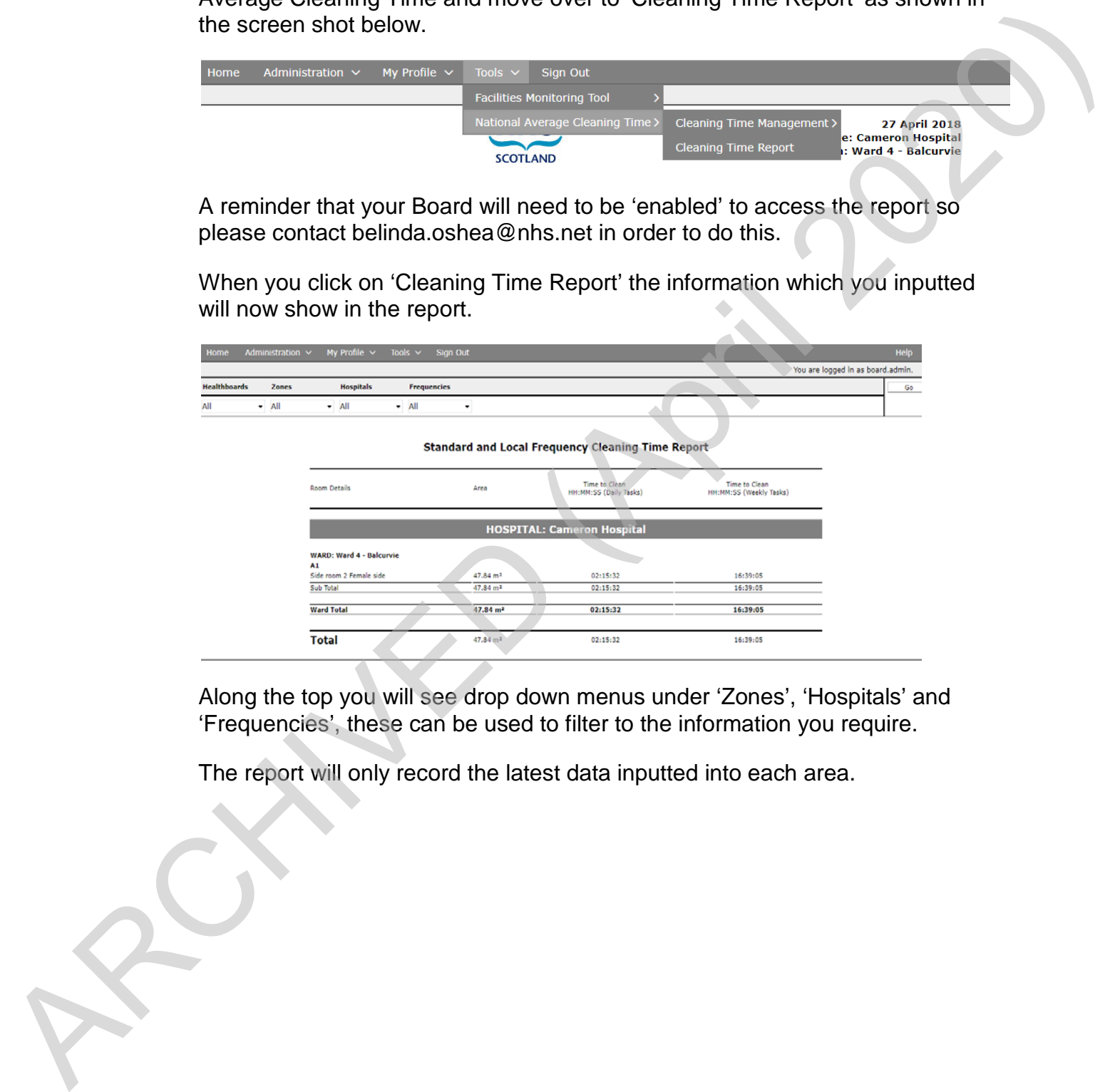

Along the top you will see drop down menus under 'Zones', 'Hospitals' and 'Frequencies', these can be used to filter to the information you require.

The report will only record the latest data inputted into each area.

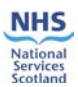

## **4. Local Cleaning Times**

Used for assigning a time needed for a specific element to be cleaned or checked at a local level (per room). This function cannot be carried out for a hospital or Board, only for a specific room. For example in a difficult patient area. (Mental health).

Go to Tools > National Average Cleaning Time > Cleaning Time Management > Local Cleaning Times

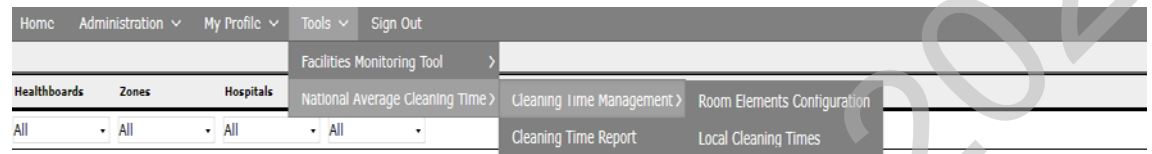

When this page loads you will be able to choose the Hospital – Ward and Room you want to amend.

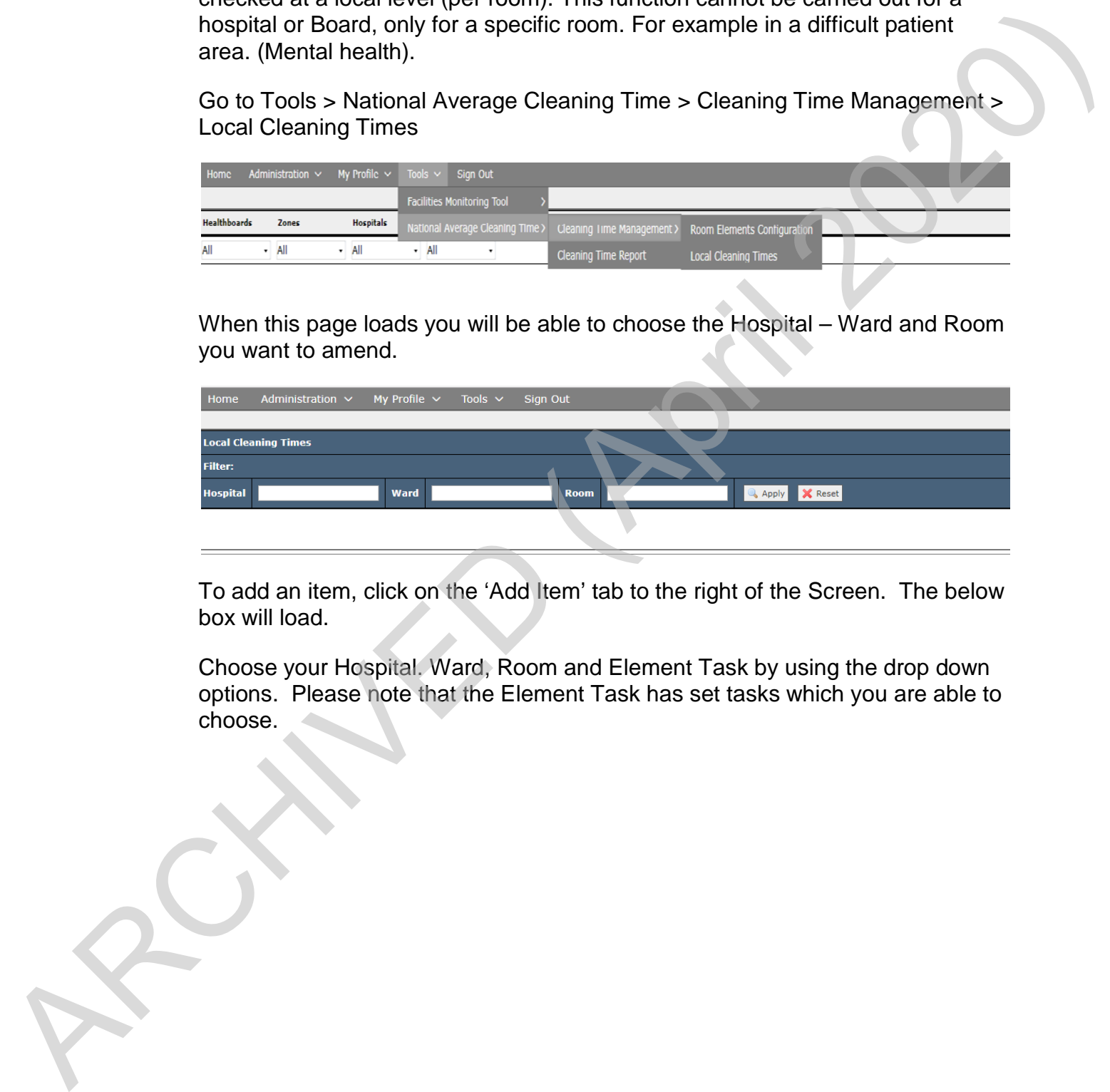

To add an item, click on the 'Add Item' tab to the right of the Screen. The below box will load.

Choose your Hospital. Ward, Room and Element Task by using the drop down options. Please note that the Element Task has set tasks which you are able to choose.

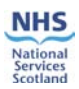

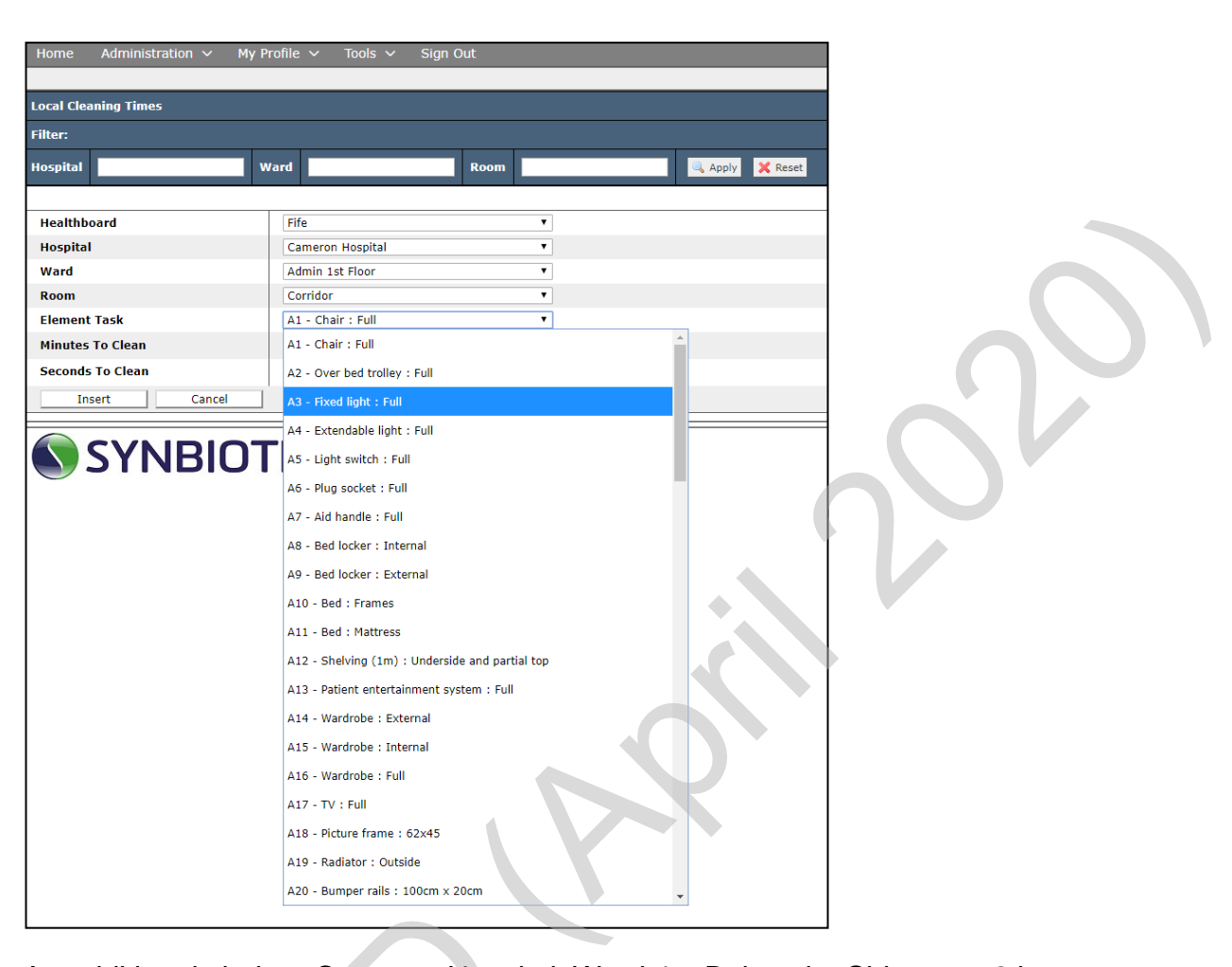

An additional chair to Cameron Hospital, Ward 4 – Balcurvie, Side room 2 has been used as an example.

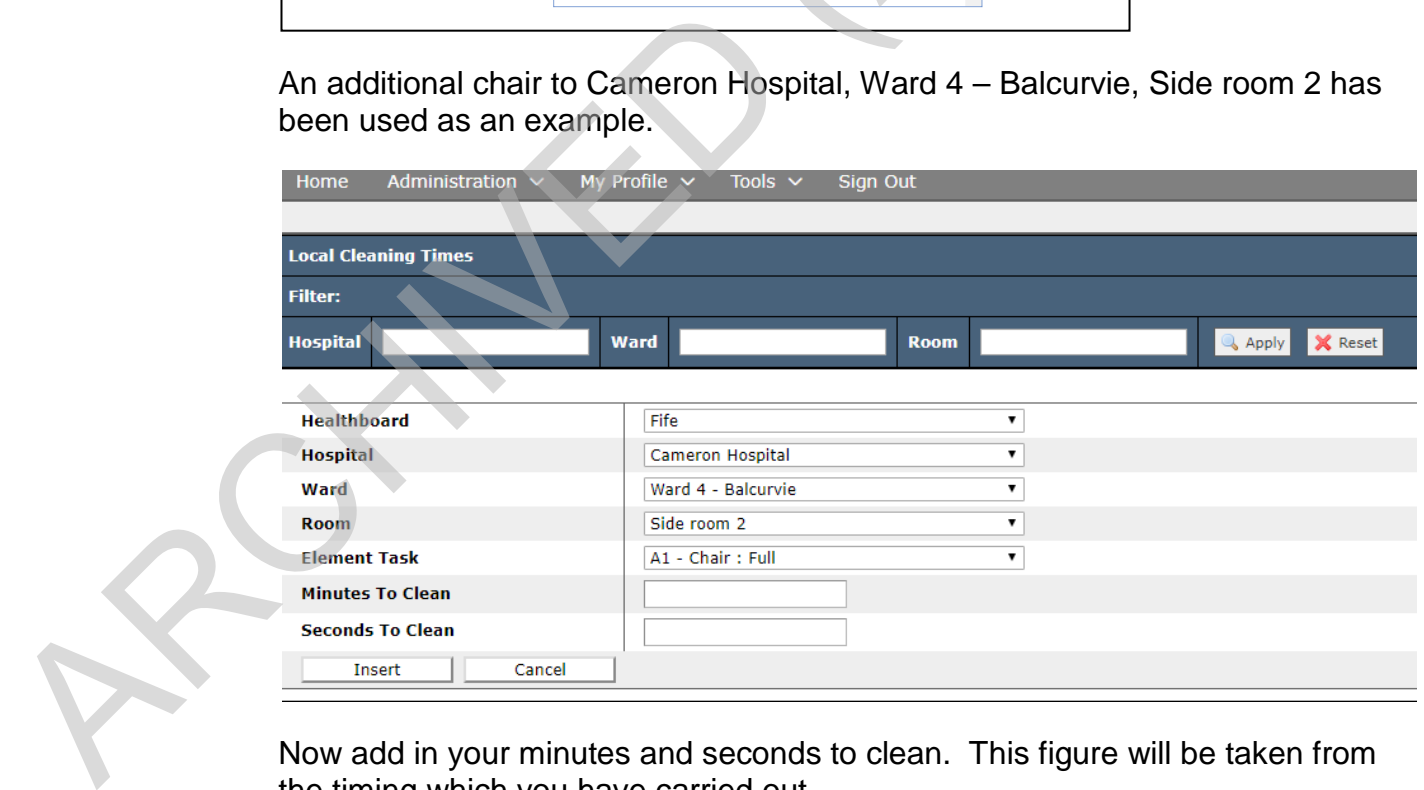

Now add in your minutes and seconds to clean. This figure will be taken from the timing which you have carried out.

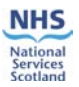

We will say that the chair took you 1 minute and 20 seconds to clean.

Minutes to clean: 1.00 Seconds to clean: 20.00. Click on 'Insert' once completed.

The element has now been added to the list.

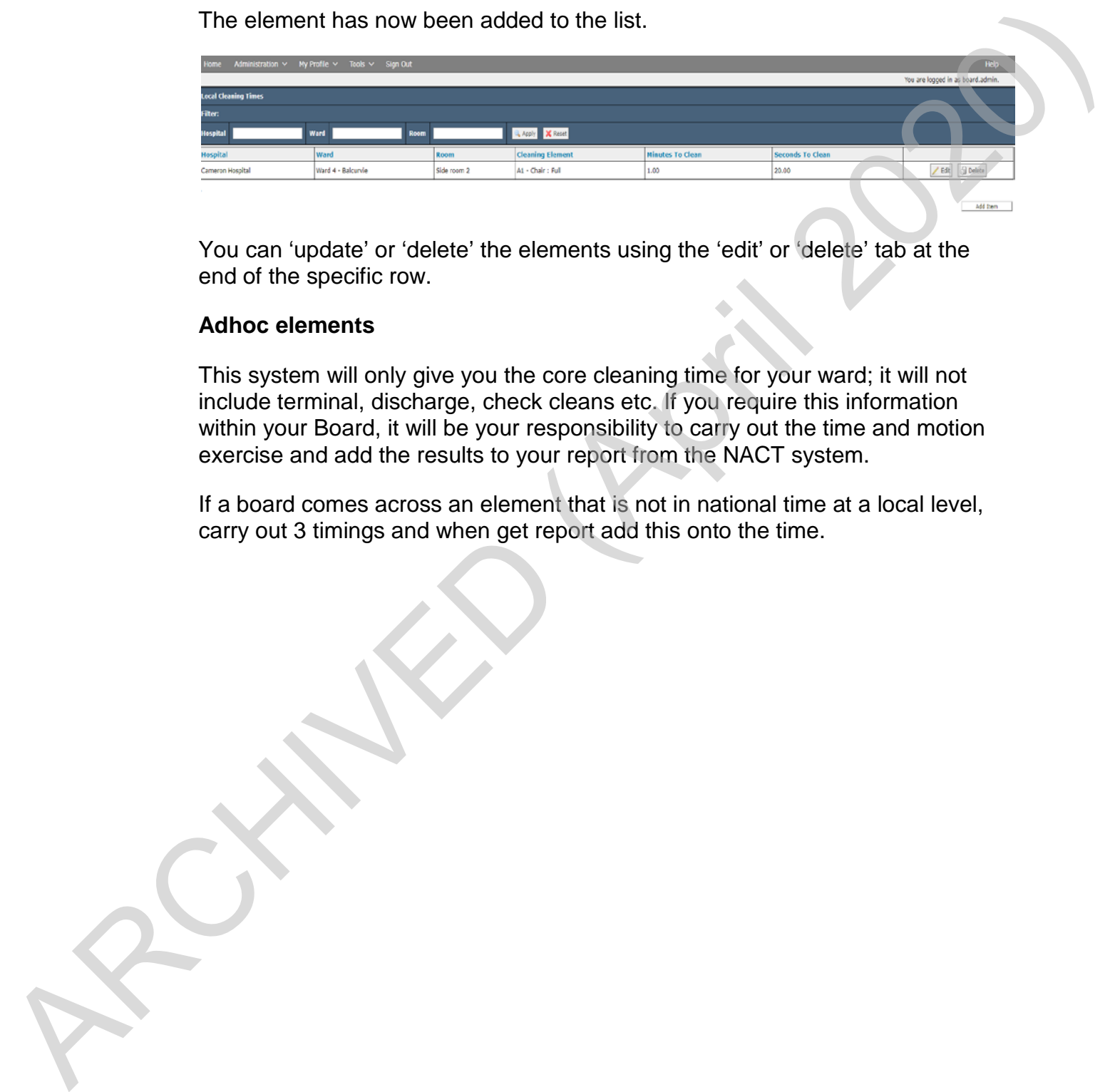

You can 'update' or 'delete' the elements using the 'edit' or 'delete' tab at the end of the specific row.

#### **Adhoc elements**

This system will only give you the core cleaning time for your ward; it will not include terminal, discharge, check cleans etc. If you require this information within your Board, it will be your responsibility to carry out the time and motion exercise and add the results to your report from the NACT system.

If a board comes across an element that is not in national time at a local level, carry out 3 timings and when get report add this onto the time.

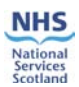

## **5. Calculations**

The calculation used is described below:

The main parameters used are the Frequency, Quantity, Frequency Multiplier and the National Average Time of each task that has already been configured into the system. The main parameters used are the Firequency, Quantity, Frequency Multiplier<br>and the National Average Time of each task that has already been configured<br>in order to calculate the cleaning time required for each task the sys

In order to calculate the cleaning time required for each task the system multiplies the Quantity with the Frequency Multiplier and the Average Time.

The report is split into two columns, the Daily and Weekly cleaning times.

In the Daily column the system will sum all the cleaning times for the daily tasks from the calculation above for each room.

In the Weekly column the system will include the sum of all cleaning times for all tasks.

Please see Appendix 1 for the calculation detail.

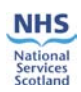

# **6. Appendix 1: Calculation**

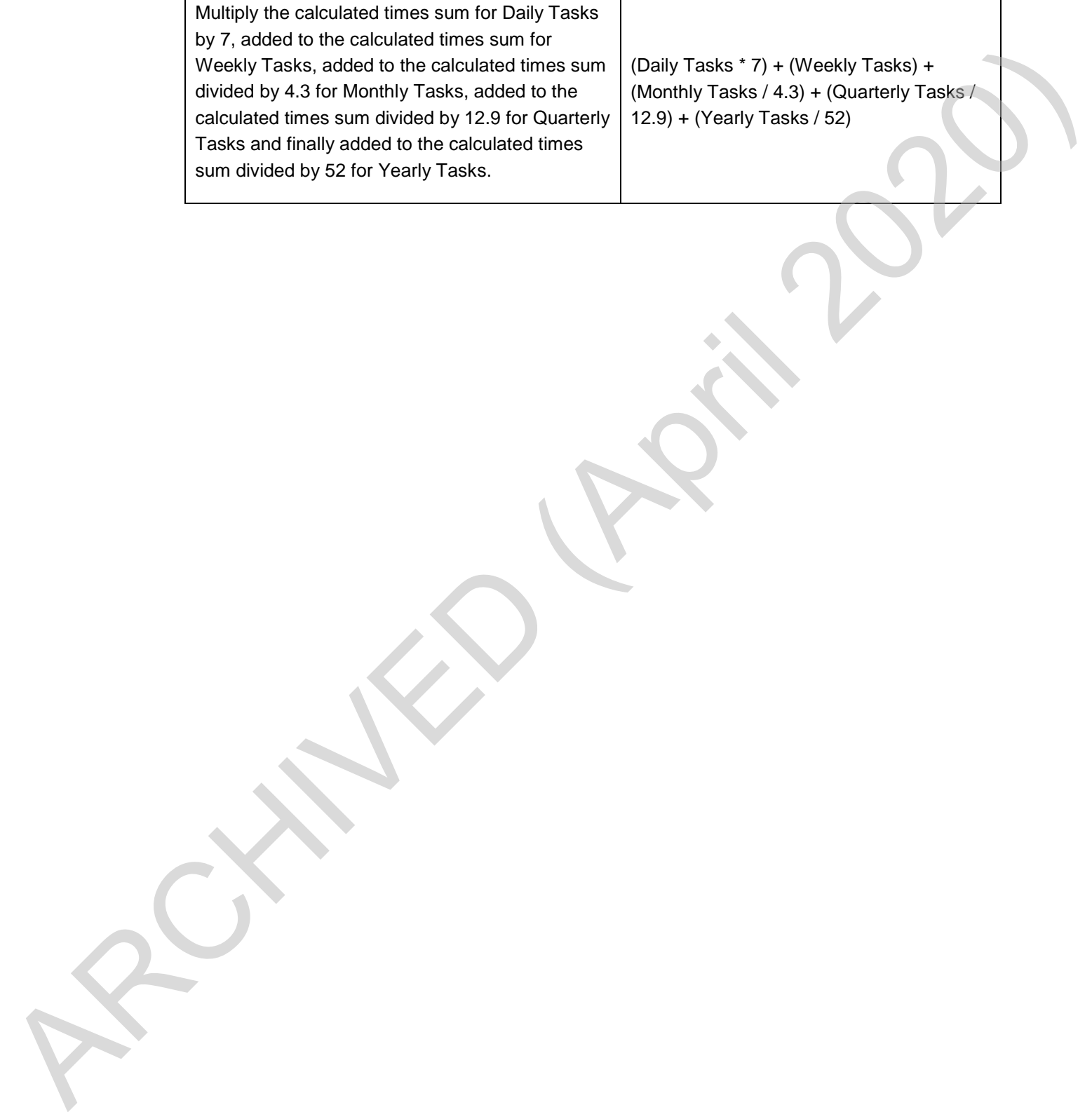